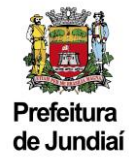

# **Manual para Solicitação de Restituição – Versão do Contribuinte**

# **1) Como acessar o Sistema:**

Para protocolar uma solicitação de Restituição, será preciso acessar a página do Balcão do Empreendedor, diretamente pelo endereço abaixo:

#### [https://balcaodoempreendedor.jundiai.sp.gov.br](https://balcaodoempreendedor.jundiai.sp.gov.br/)

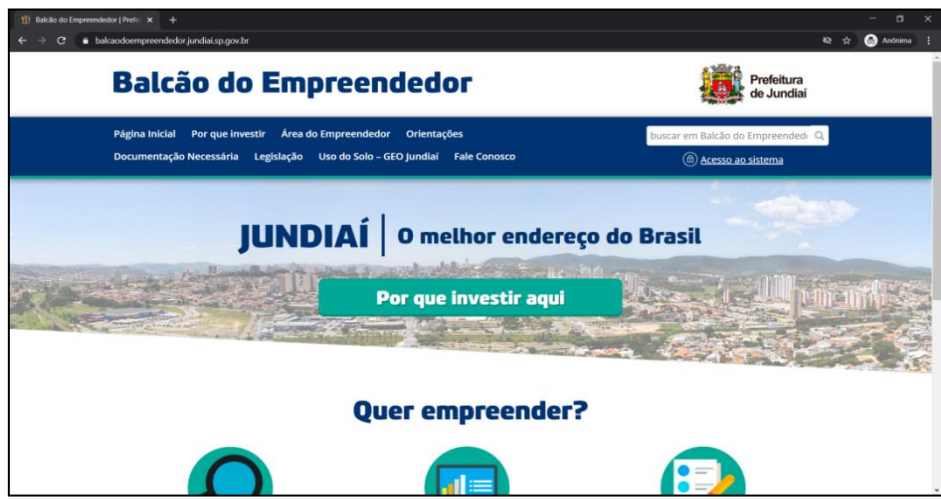

Ou através do Portal da PMJ, a partir da página [https://jundiai.sp.gov.br](https://jundiai.sp.gov.br/), clicar em "Empresa":

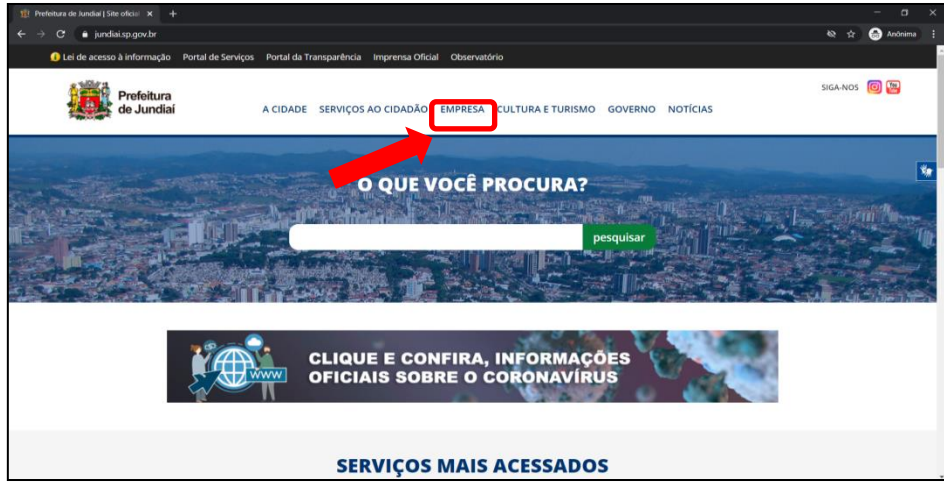

E depois em "Balcão do Empreendedor":

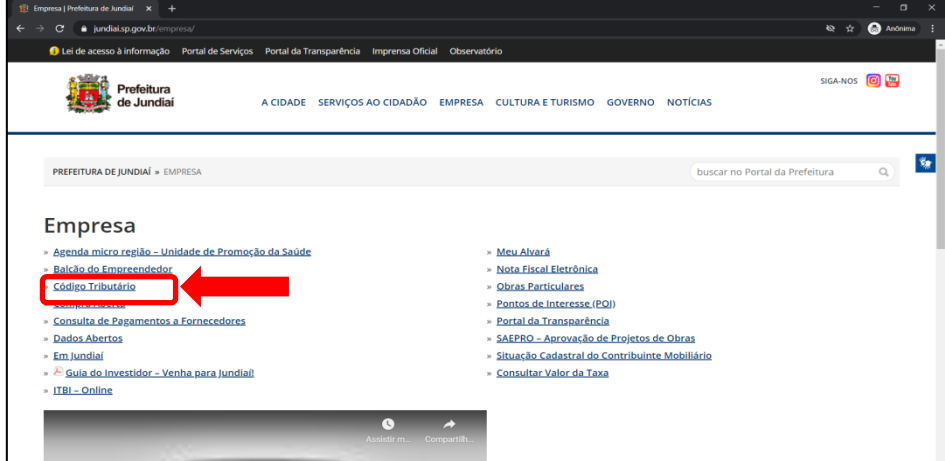

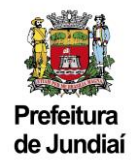

### **2) Como acessar o e-PAT:**

Na página do Balcão do Empreendedor, existem três formas de acessar o Sistema e-PAT e protocolar a sua solicitação de Restituição. Todas acabam te direcionando para a mesma página de identificação, para que seja informado seu login e senha.

A primeira maneira seria clicar diretamente em "Acesso ao Sistema":

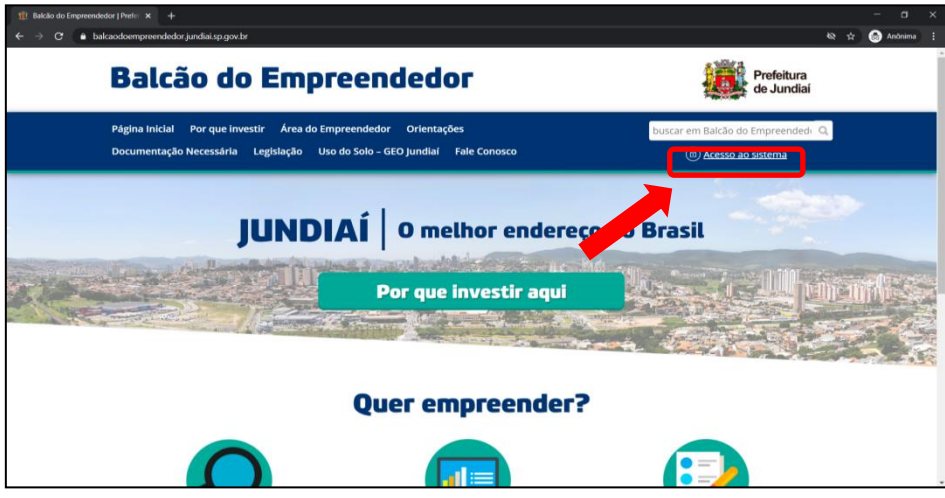

Informar o CNPJ, CPF ou CFM e a senha cadastrada no Balcão do Empreendedor para realizar o login:

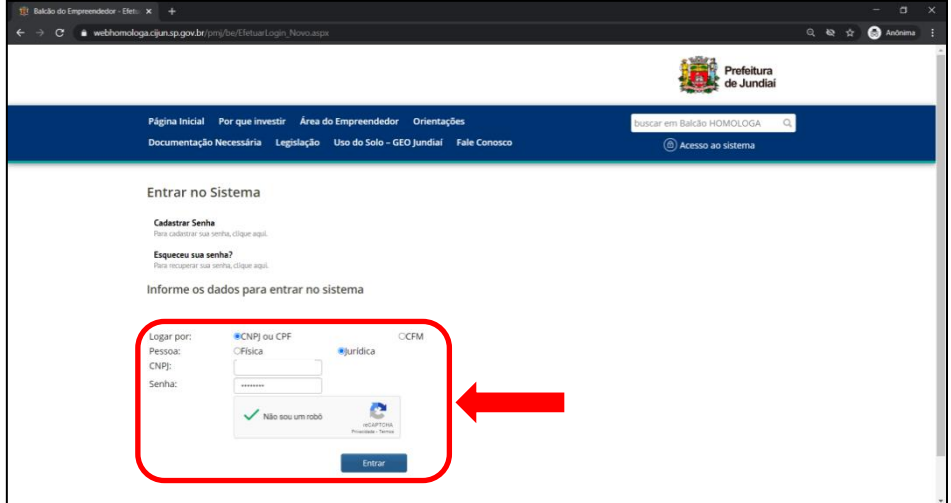

A segunda forma seria clicar em "Área do Empreendedor" e depois em "Acesso ao Sistema":

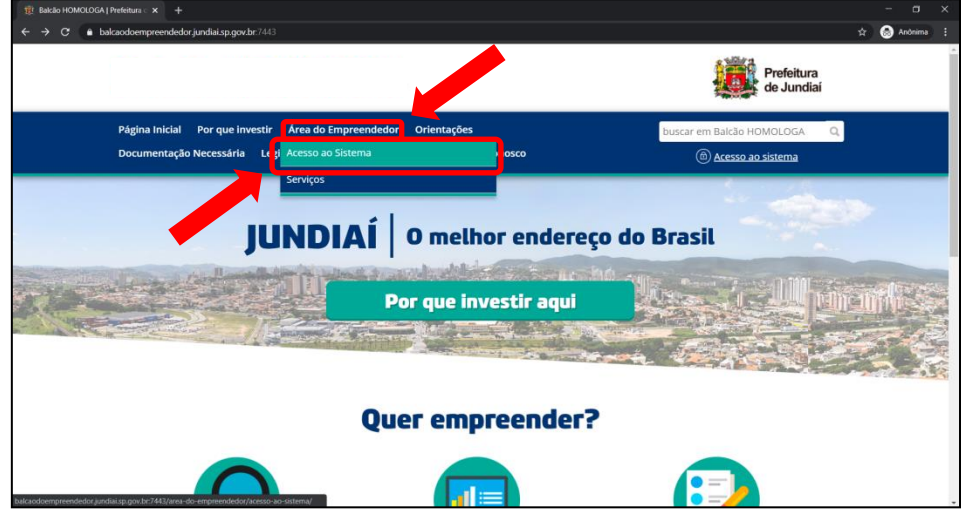

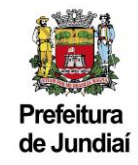

Clicar em Processo Administrativo Tributário – e-PAT – ISSQN:

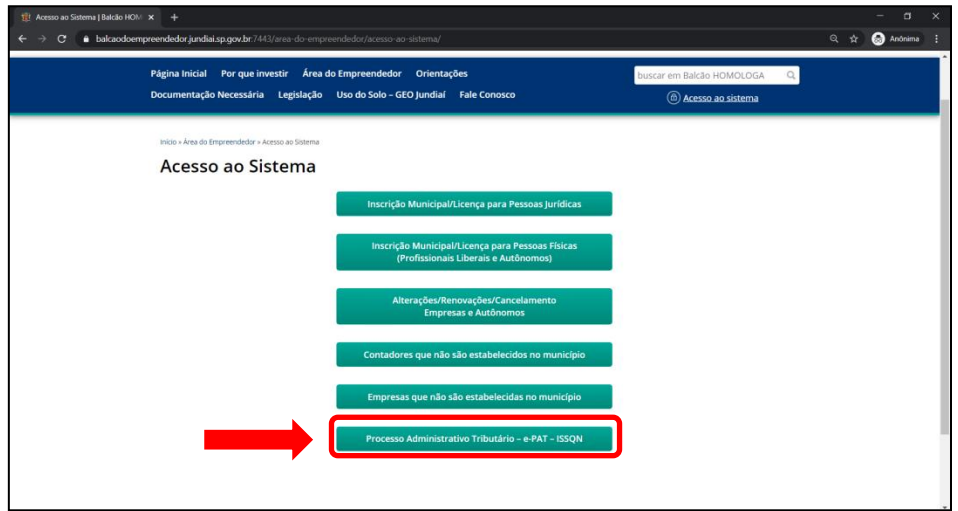

Informar o CNPJ, CPF ou CFM e a senha cadastrada no Balcão do Empreendedor para realizar o login:

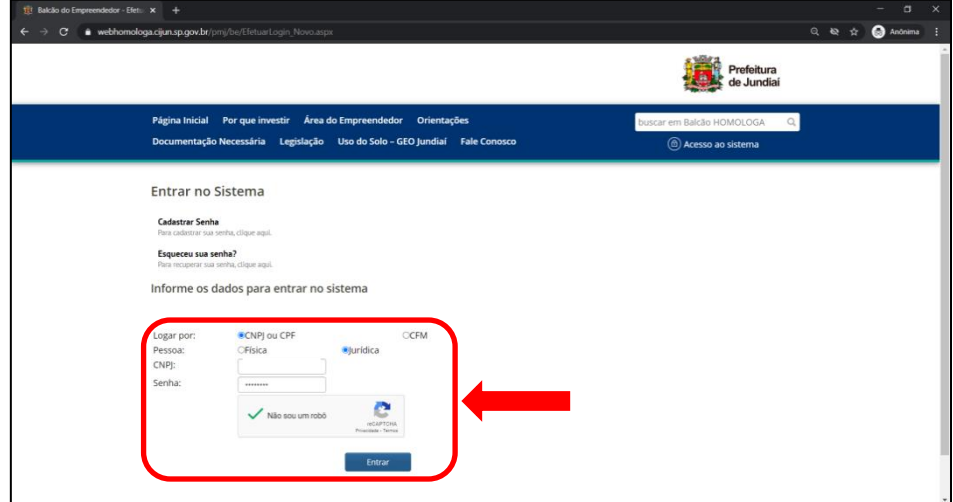

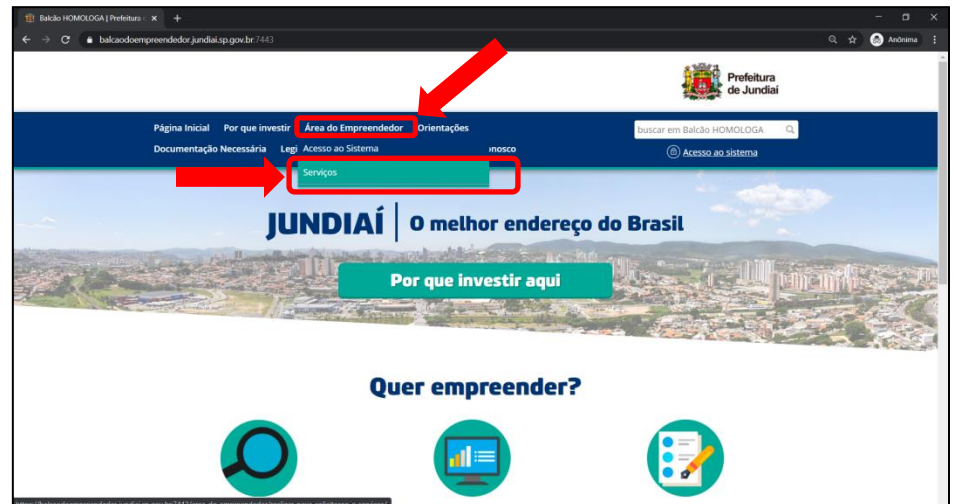

Já a terceira e última forma de acessar o Sistema seria em "Área do Empreendedor" e depois em "Serviços":

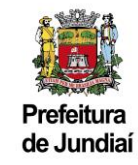

Localizar a área do Processo Administrativo Tributário – e-PAT – ISSQN e clicar em "Restituição":

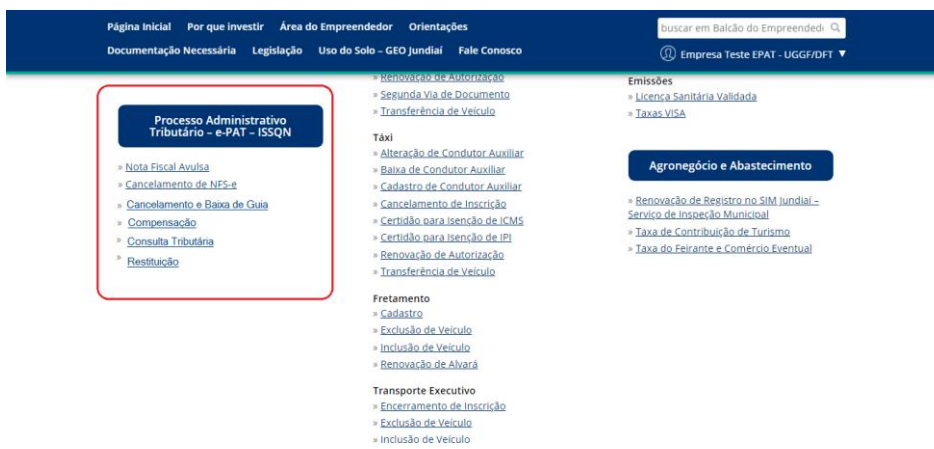

Informar o CNPJ, CPF ou CFM e a senha cadastrada no Balcão do Empreendedor para realizar o login:

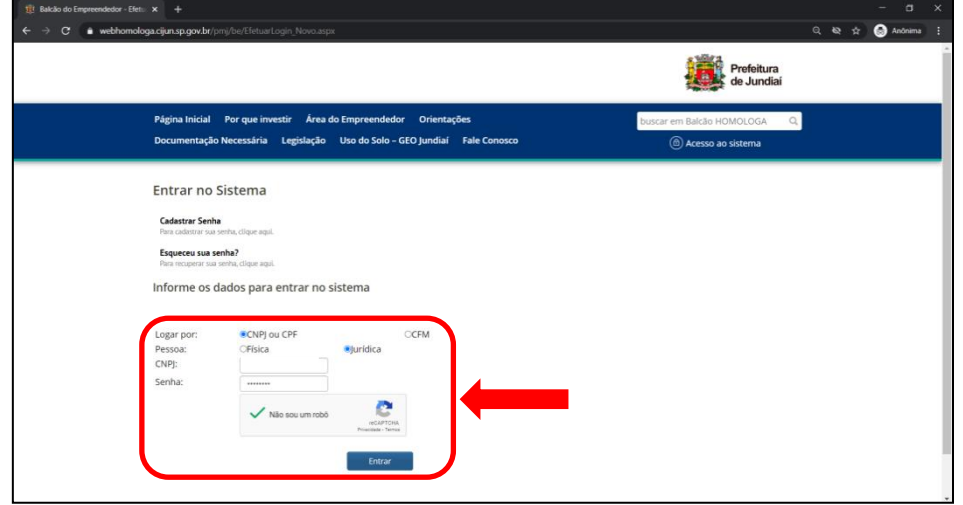

# **3) Como recuperar sua senha:**

Em qualquer uma das formas de acesso, caso não se recorde da senha cadastrada, favor utilizar a ferramenta "Esqueceu sua Senha?".

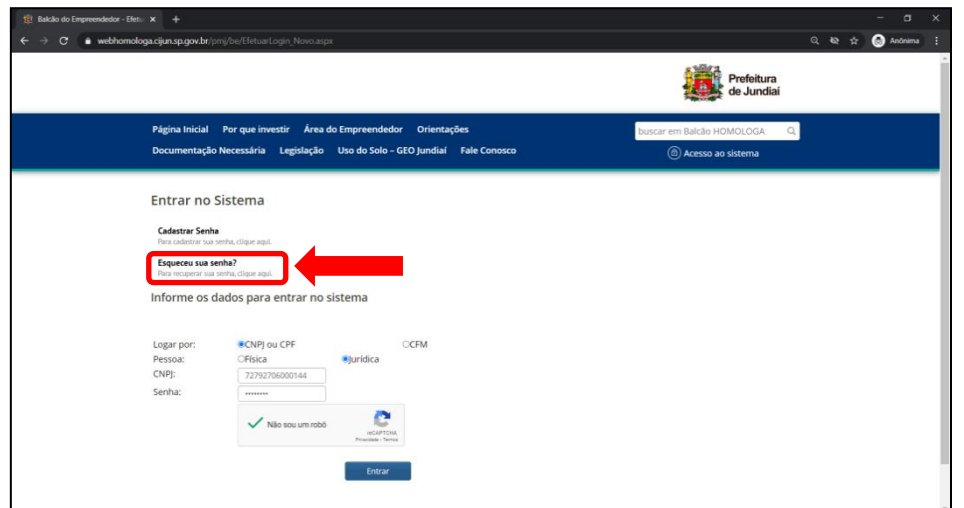

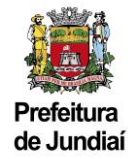

Após informar o número do CNPJ, CPF ou do CFM, será enviada uma mensagem contendo a senha ao e-mail cadastrado no Balcão do Empreendedor:

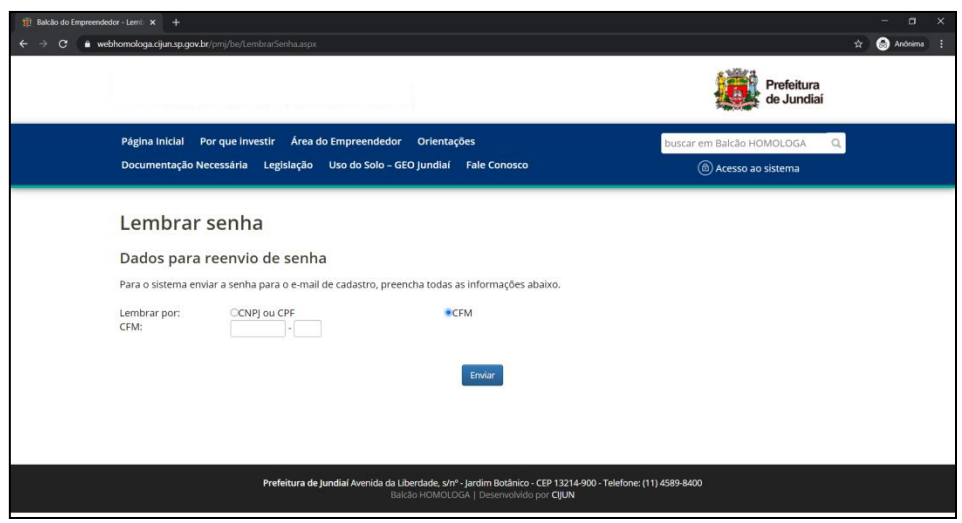

#### **4) Como solicitar a Restituição:**

Estando logado no Balcão, é só clicar em "Área do Empreendedor" e depois em "Serviços":

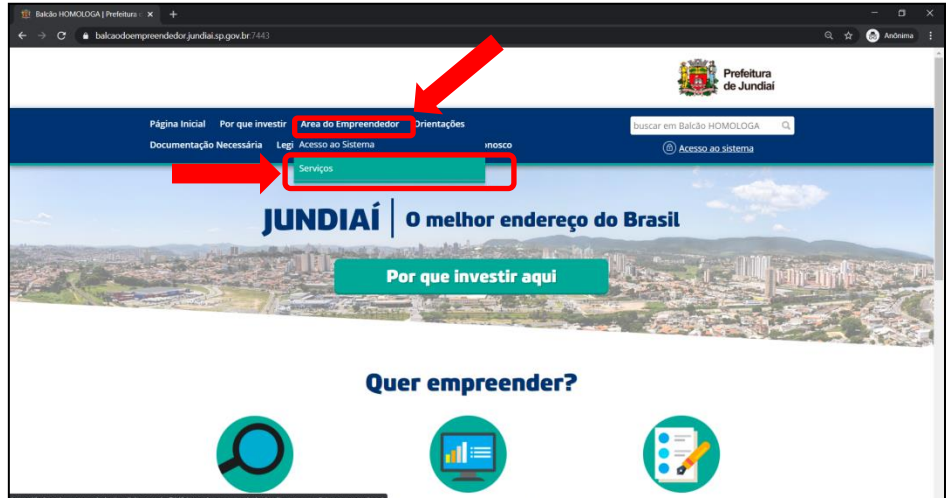

Rolar a página para baixo, até localizar a área onde encontram-se os Serviços Fiscais e Tributários, logo abaixo do quadrado em azul escrito "Processo Administrativo Tributário – e-PAT - ISSQN e clicar em "Restituição":

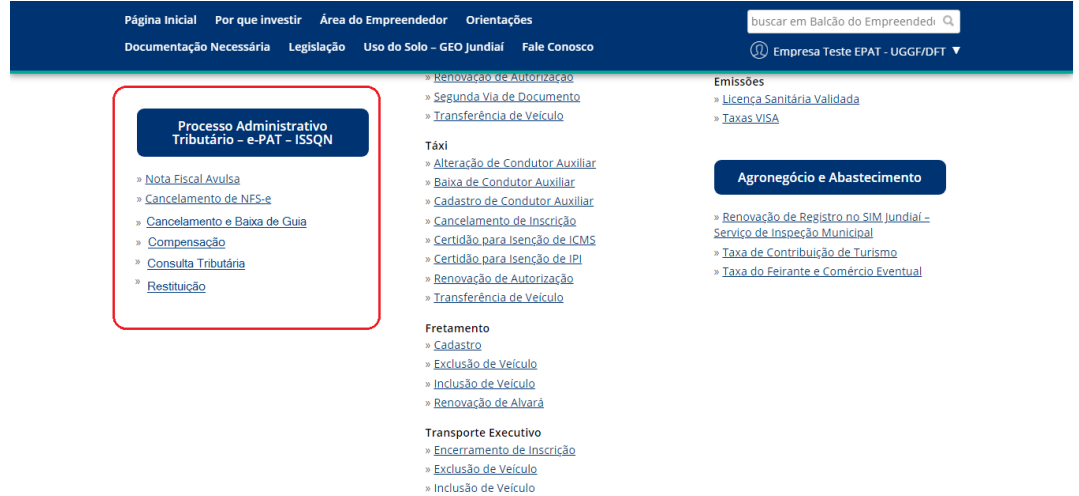

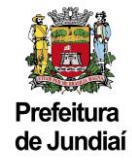

Favor ler e, se desejar prosseguir, marcar que concorda com os Termos e Condições do Balcão e, logo na sequência, com os Termos e Condições do e-PAT, antes de iniciar o preenchimento das informações necessárias para protocolo da solicitação:

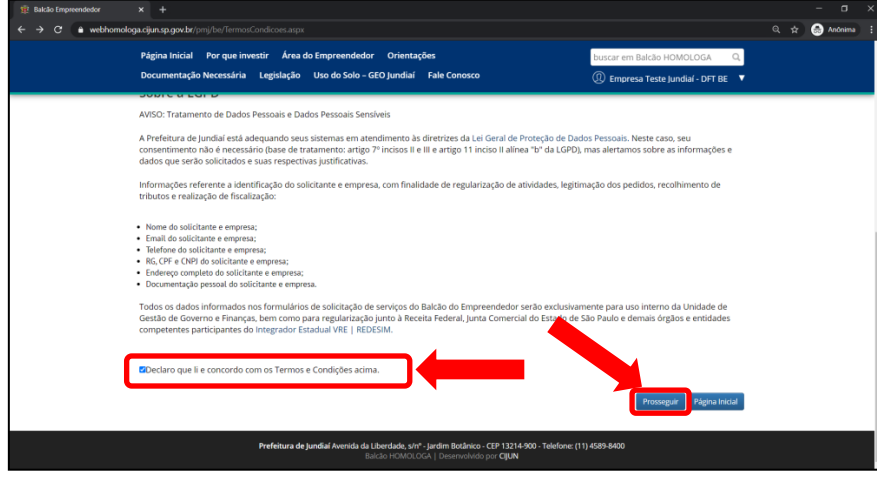

No formulário serão solicitadas algumas informações, cujo preenchimento é obrigatório.

Favor ler atentamente todas as informações e orientações a respeito da solicitação de Restituição e preencher o Motivo/ Detalhamento do pedido, após clicar no botão "Próximo", localizado ao final da página:

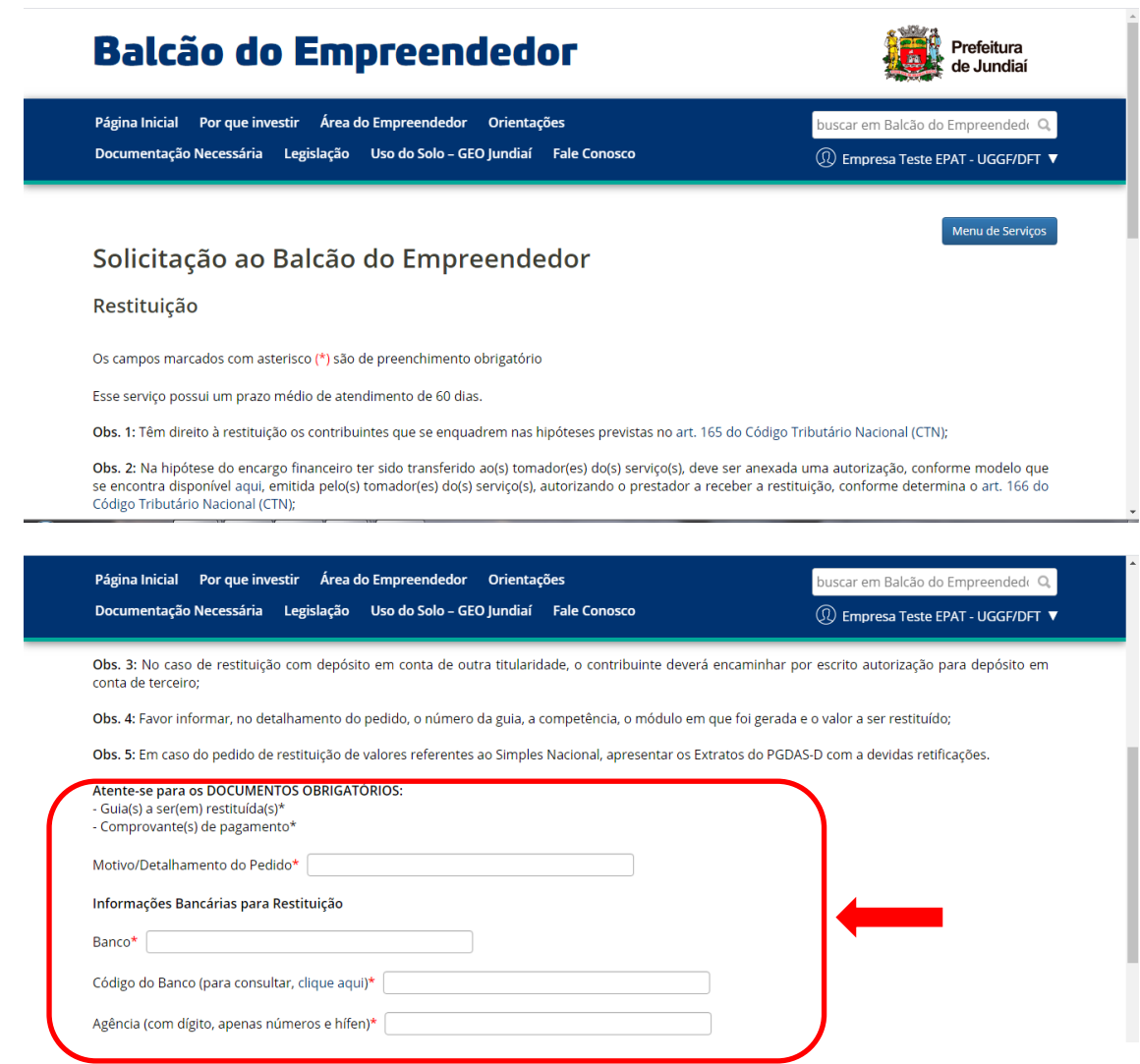

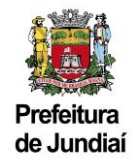

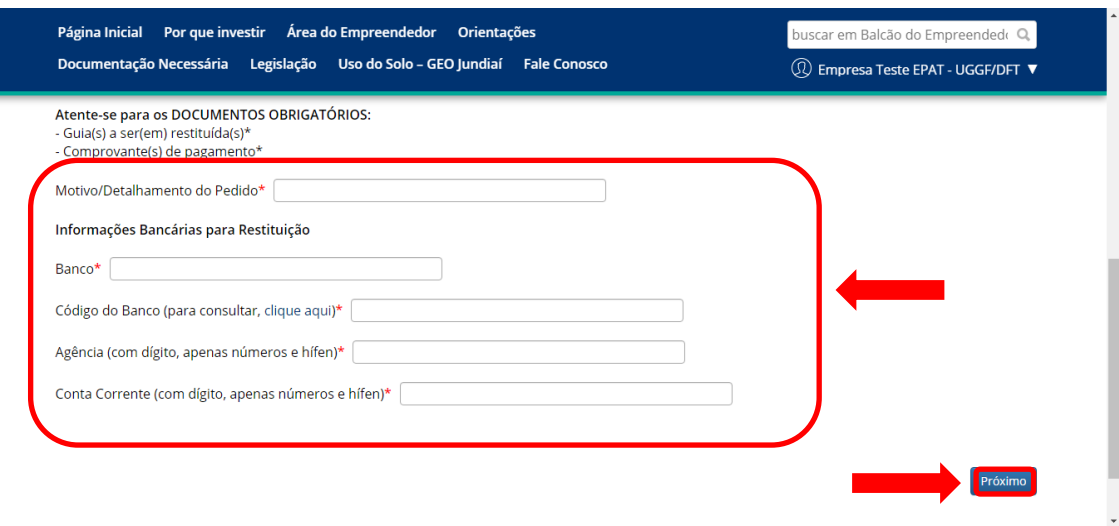

Assim que todas as informações estiverem preenchidas, clicar no botão "Próximo", localizado no canto inferior direito da página e o Sistema te direcionará para uma nova página para anexação dos documentos necessários para protocolo da solicitação. Todos os documentos marcados com **(\*)** serão de anexação obrigatória.

**Obs. 1:** Vale lembrar que a não anexação dos documentos obrigatórios ou a anexação de documentos ilegíveis poderão ensejar no indeferimento da solicitação.

**Obs. 2**: Juntando outros documentos que facilitem a análise por parte do fisco, sua solicitação poderá ser concluída com mais celeridade.

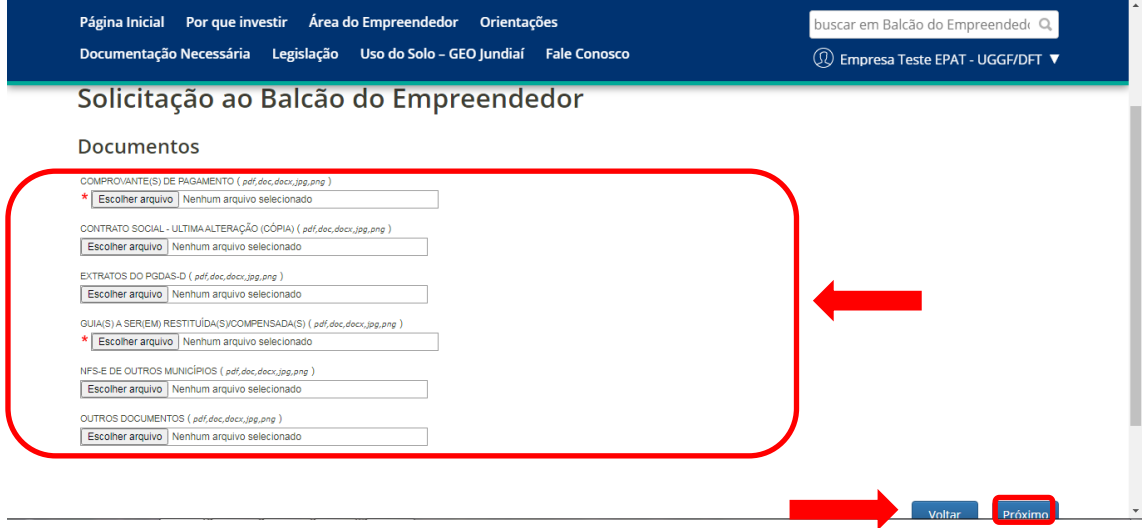

Ao clicar em "Próximo", o Sistema te direcionará para uma nova página de confirmação da solicitação, onde estarão localizadas todas as informações que farão parte do pedido. Favor ler atentamente os dados informados, antes de concluir com a solicitação:

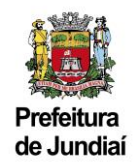

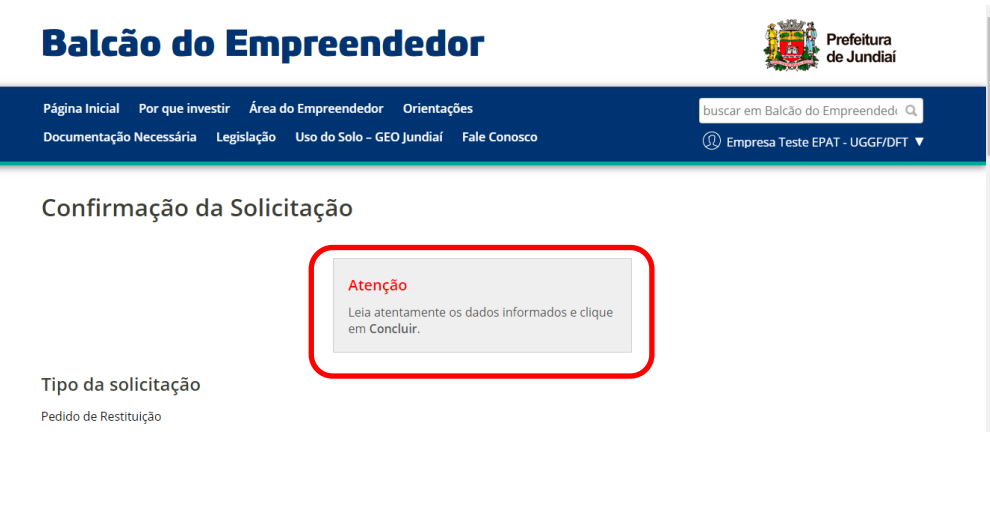

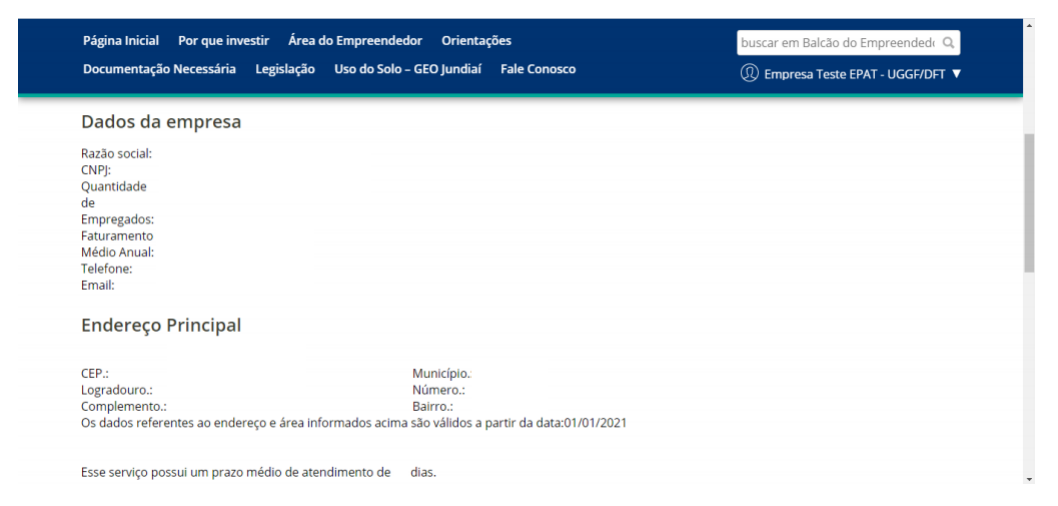

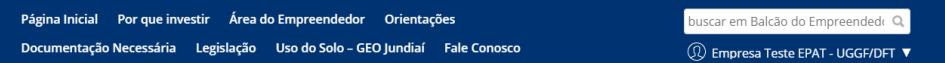

Obs. 1: Têm direito à restituição os contribuintes que se enquadrem nas hipóteses previstas no art. 165 do Código Tributário Nacional (CTN);

Obs. 2: Na hipótese do encargo financiamente a personal por entre presentado en el presente de la constanta de la constructional en el construction de la construction de la construction de la construction de la constructio

Obs. 3: No caso de restituição com depósito em conta de outra titularidade, o contribuinte deverá encaminhar por escrito autorização para depósito em conta<br>de terceiro;

Obs. 4: Favor informar, no detalhamento do pedido, o número da guia, a competência, o módulo em que foi gerada e o valor a ser restituído;

Obs. 5: Em caso do pedido de restituição de valores referentes ao Simples Nacional, apresentar os Extratos do PGDAS-D com a devidas retificações.

Atente-se para os DOCUMENTOS OBRIGATÓRIOS:<br>- Guia(s) a ser(em) restituída(s)\*<br>- Comprovante(s) de pagamento\*<br>Motivo/Detalhamento do Pedido

Teste- Recolhimento do ISS de serviços tomados em 08/2020 em duplicidade

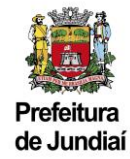

Havendo alguma divergência, será possível retornar ao formulário anterior e efetuar a correção pontual da informação desejada:

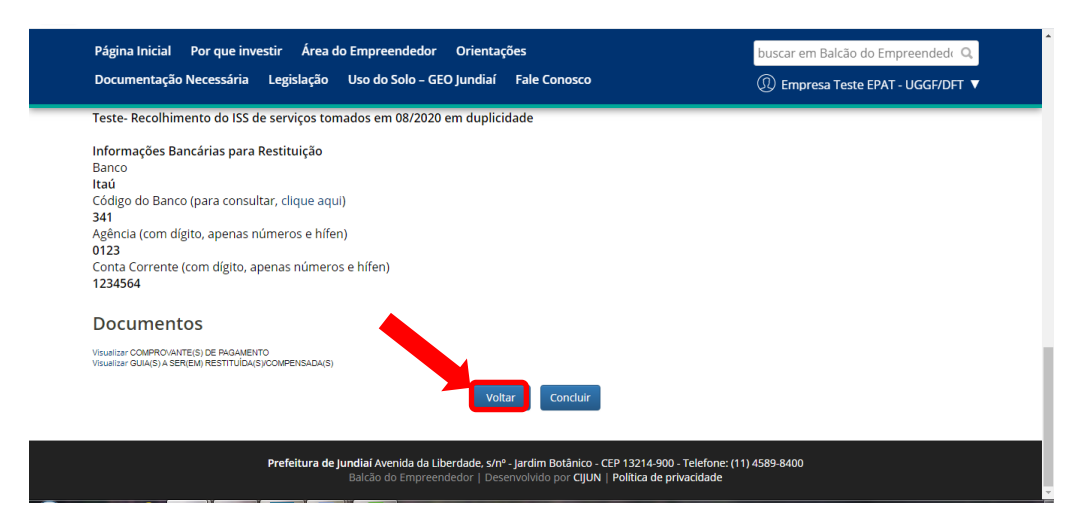

Se estiver tudo de acordo, clicar em "Concluir" e o Sistema apresentará uma mensagem que a solicitação foi cadastrada com sucesso e informará o número para que seja realizado o seu acompanhamento:

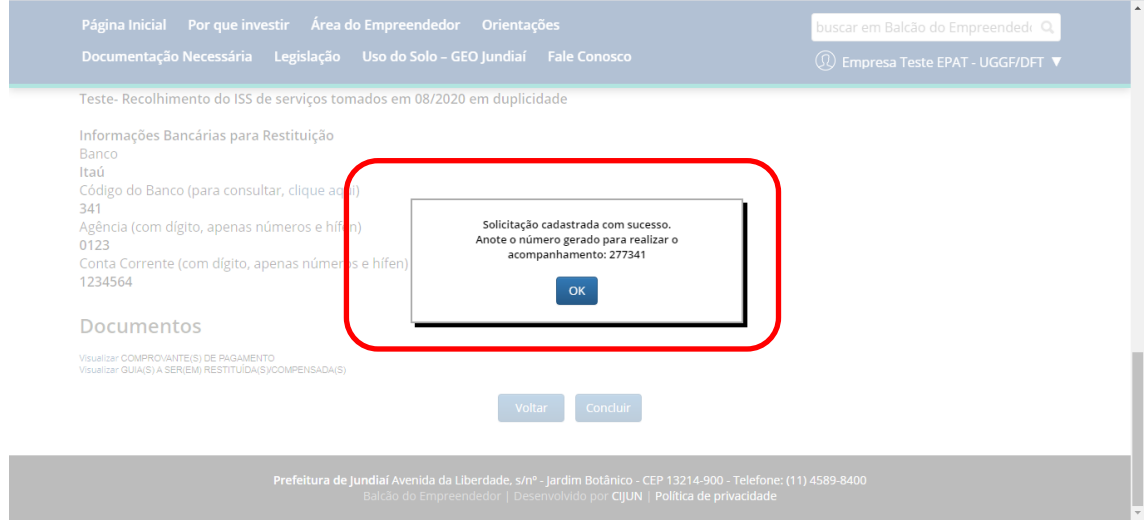

Neste momento será disparado um e-mail, informando os dados da solicitação e as instruções para realizar o acompanhamento:

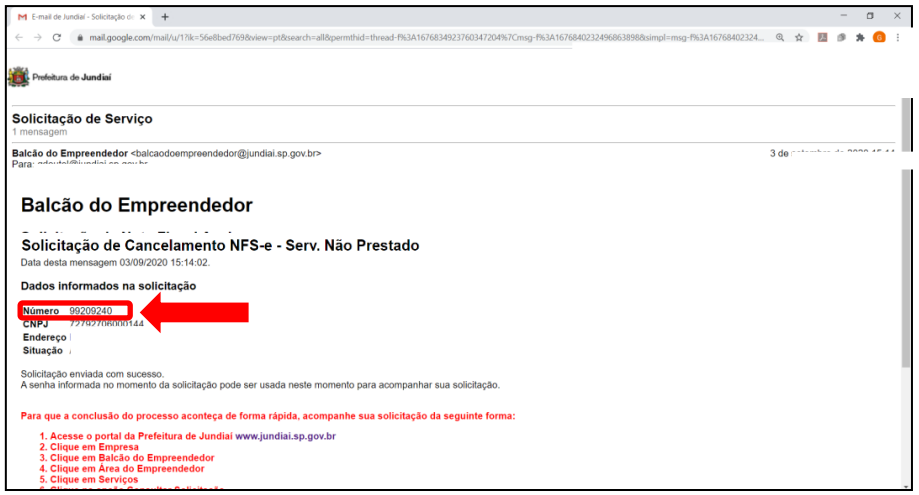

**Obs.:**A cada movimentação no andamento de sua solicitação será disparado um e-mail de alerta. Favor acompanhar.

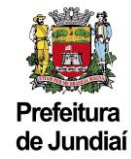

### **5) Como acompanhar o andamento da solicitação e atender aos informativos:**

Para realizar o acompanhamento através do site, o interessado deverá estar logado no Balcão do Empreendedor, clicar em "Área do Empreendedor", "Serviços", "Consultar Solicitações e Atender Informativos":

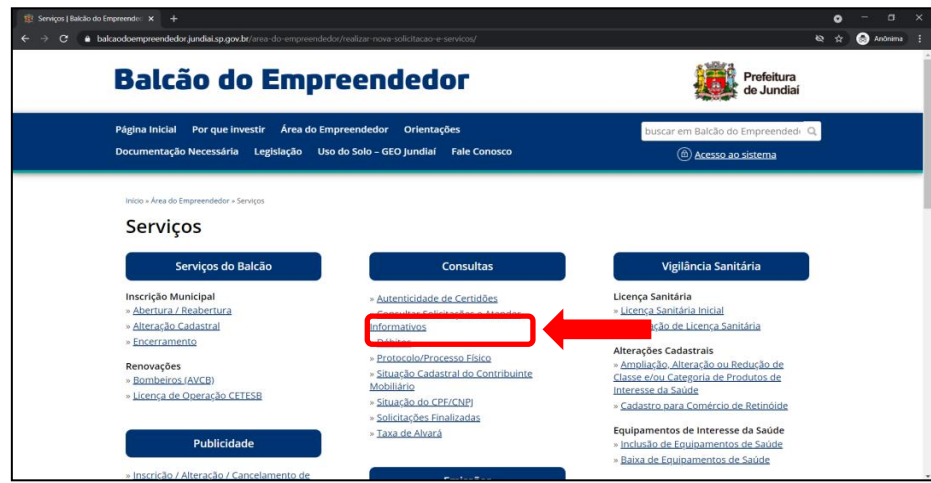

O Sistema apresentará todas as solicitações que estão em aberto para a empresa:

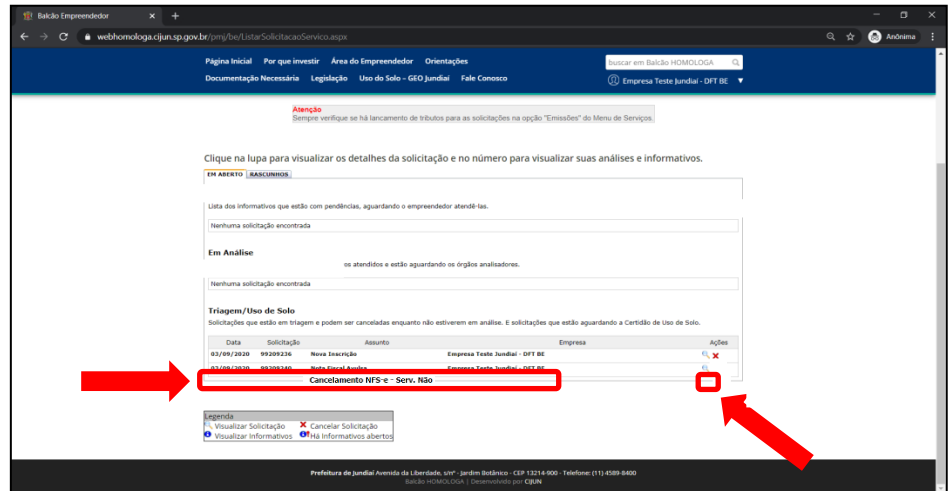

Se clicar em cima da data, do número de solicitação, do assunto ou da Razão Social da empresa, o Sistema apresentará as informações sobre o andamento das análises e a existência de informativos na solicitação escolhida:

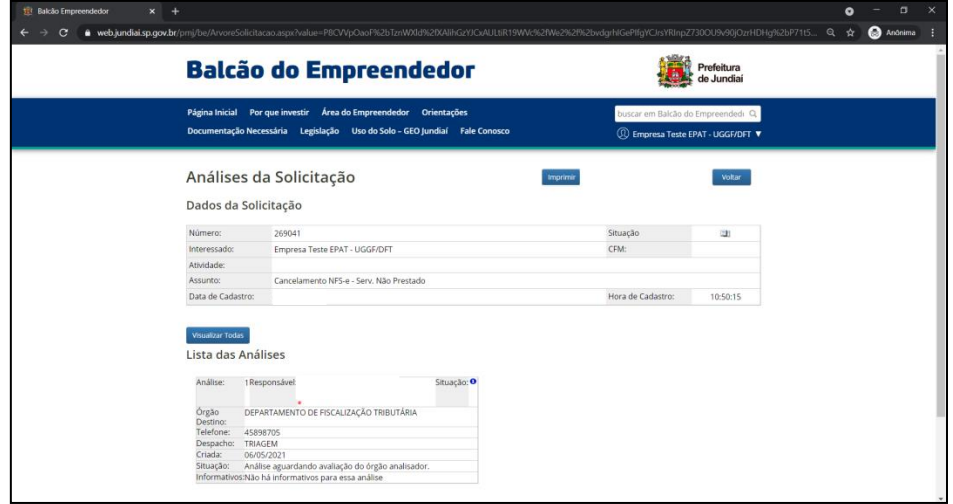

Havendo a existência de informativos pendentes de atendimento, favor anexar o documento solicitado, inserindo, se for o caso, alguma observação necessária, clicando posteriormente no botão "Atender":

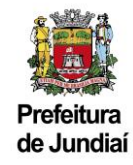

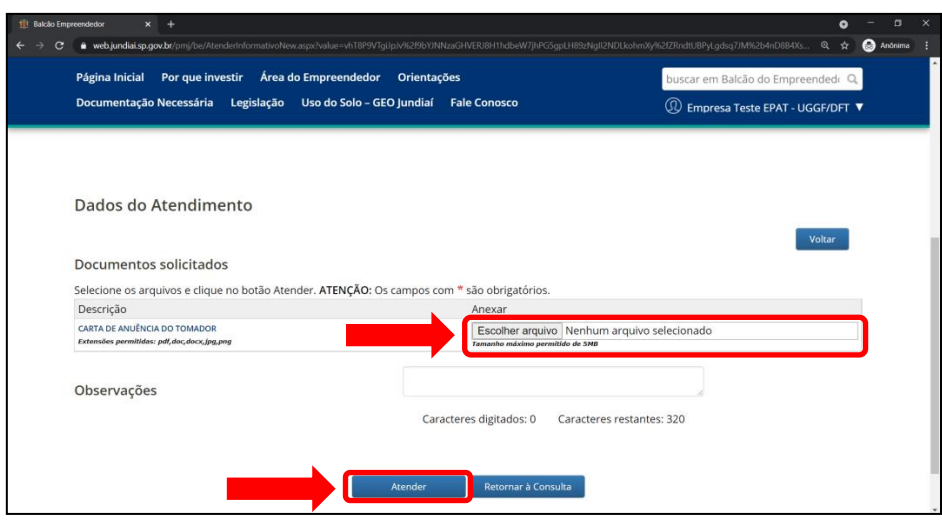

Caso opte em clicar na lupa, conseguirá visualizar todos os detalhes e informações que fazem parte da solicitação:

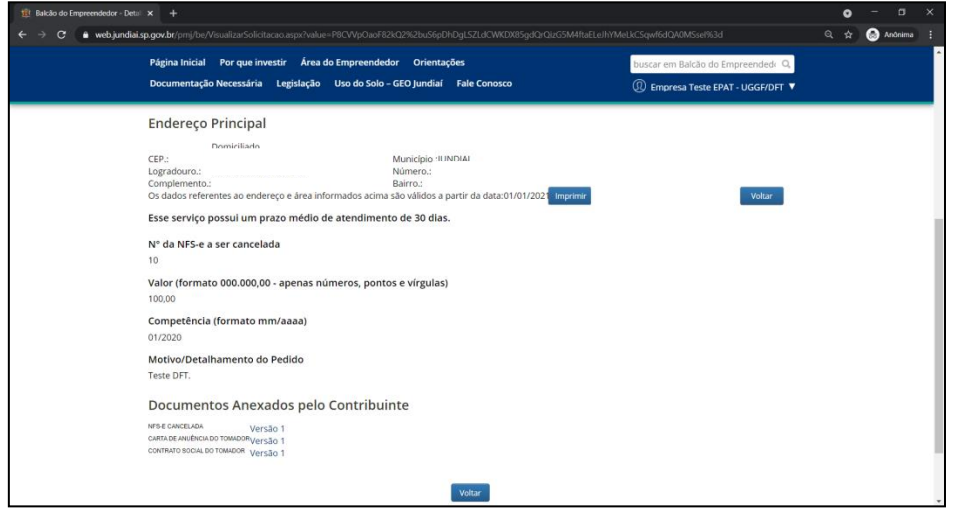

# **6) Como consultar sua solicitação concluída e ter acesso aos documentos emitidos:**

Para consultar as solicitações que foram finalizadas e ter acesso aos documentos emitidos pelo Departamento de Fiscalização Tributária, estando logado no Balcão do Empreendedor, clicar em "Área do Empreendedor", "Serviços", "Solicitações Finalizadas":

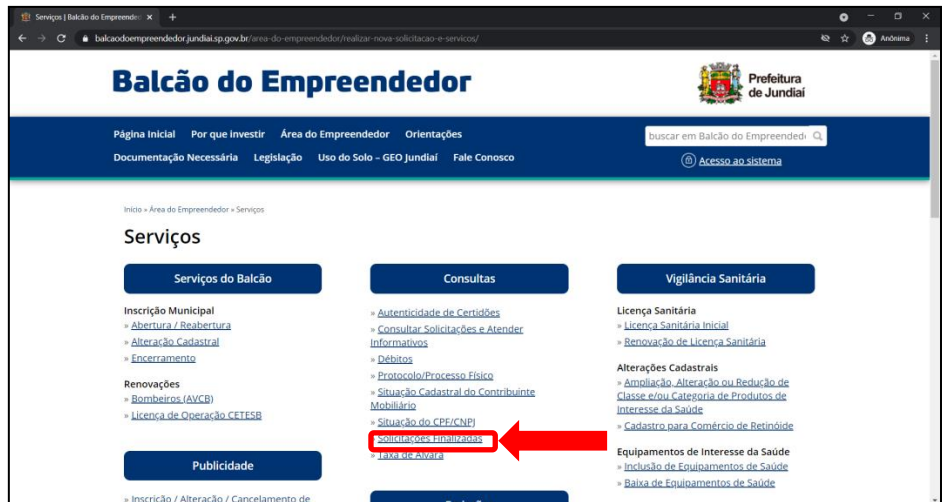

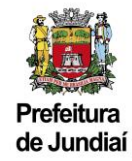

O Sistema apresentará as últimas 5 solicitações finalizadas da empresa e caso deseje consultar alguma solicitação anterior é só definir o período que deseja efetuar a busca:

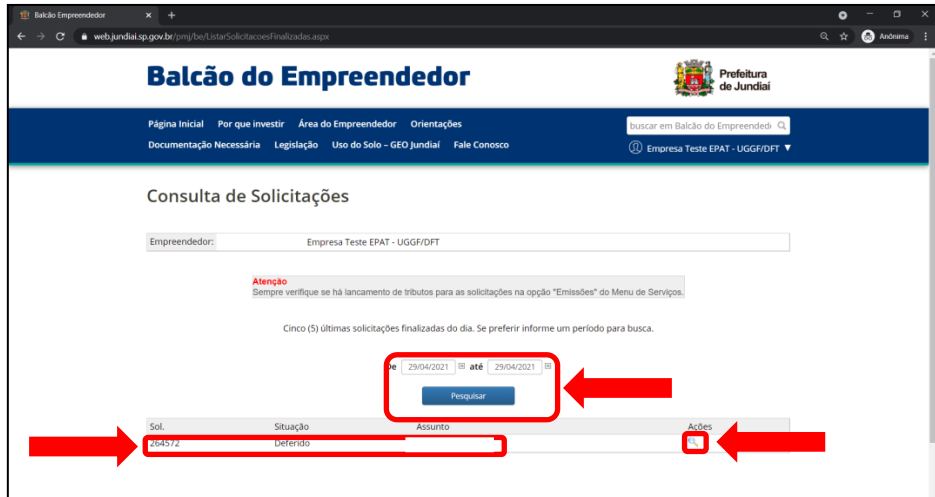

Clicando em cima do número da solicitação, da situação ou do assunto, o Sistema apresentará as informações sobre o andamento das análises:

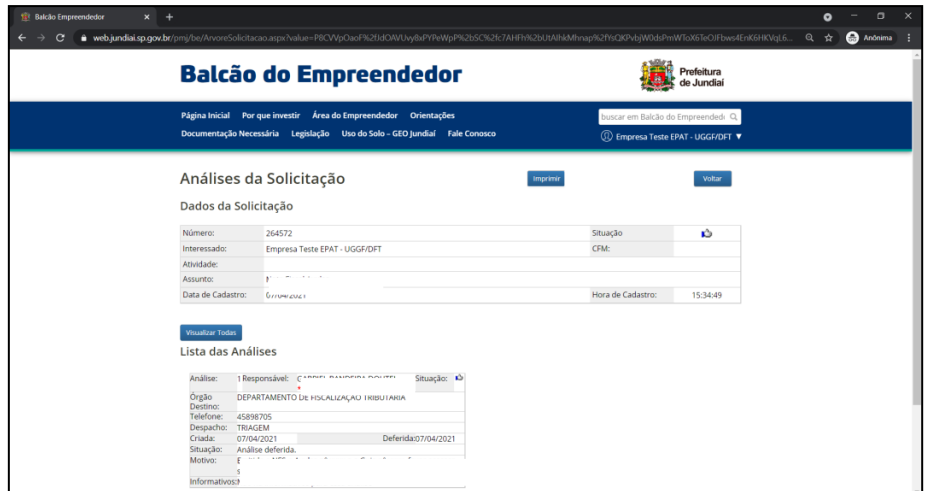

Caso opte em clicar na lupa, conseguirá acessar todos os detalhes e informações que fazem parte da solicitação, inclusive fazer download ou visualizar os documentos emitidos e anexados pelo Departamento de Fiscalização Tributária:

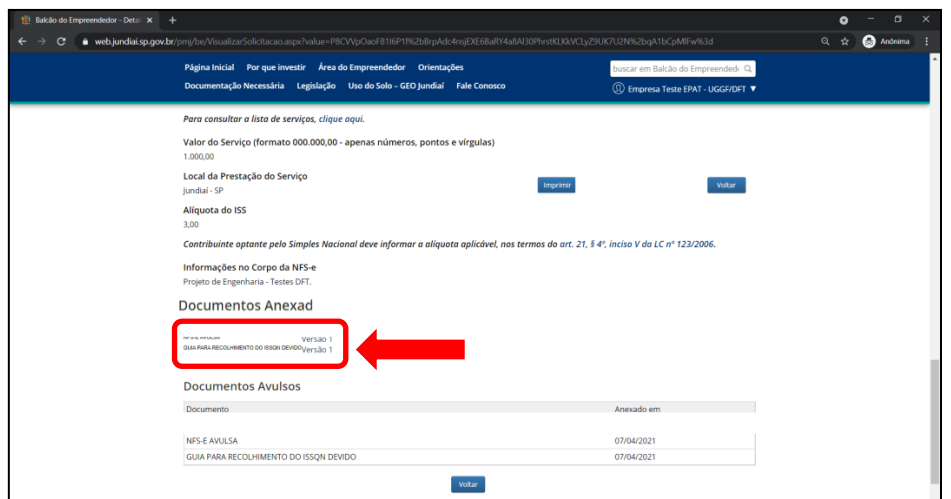